# Micro-Cube Tablet PC

Starter Manual

for SN Tg####

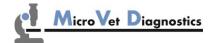

MicroVet Diagnostics 11210 Asheville Hwy Suite 1 Inman, SC 29349, USA

Tel: 800.640.7780 Fax: 846.382.3131

www.microvetdiagnostics.com

# **TABLET PC STARTER MANUAL**

The Tablet PC starter manual will guide through the start-up process and instructs setting up time and date, changing the system language, connecting to Wi-Fi, using the browser as well as updating the Micro-Cube app. Please refer to the MVD Micro-Cube Quick Reference and/or to the MVD Micro-Cube User Manual for further guidance of setting up a connection from the Tablet PC to an instrument and operating the instrument.

#### The Tablet PC buttons and interface

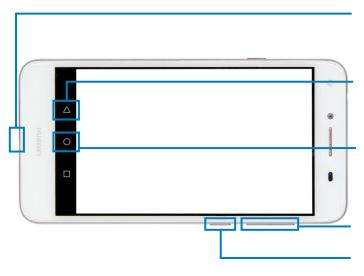

**Power supply & USB port:** for connecting a power supply or USB cable to an instrument

**Return-arrow:** press to undo an action or to return to the previous screen

**Home-button:** press to open the launcher → see "Tablet PC launcher"

Volume up/down buttons

On/off switch: hold to turn the Tablet PC on/off & Lock switch: press to lock or unlock the screen

## Starting and operating the Tablet PC

Press the on/off switch to turn the Tablet PC on. After completing the start-up the Tablet PC launcher appears.

Tablet PC launcher

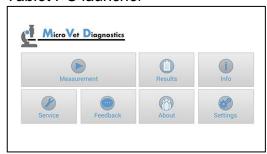

If the Tablet PC is not connected to the instrument or by pressing the home-button the Tablet PC launcher appears as well.

Tapping *Browser* opens the Android web browser

Tapping the *large circle* starts the MVD Micro-Cube application

Tapping Settings opens the Android settings menu

## Setting the language of the Tablet PC

The language of the Tablet PC can be changed by pressing the home-button on the Tablet PC (the launcher appears), then pressing to open the settings.

Scroll down to the bottom, tap on *Advanced Settings* and select *Language & region*. Tap *Language* and choose the desired language. Press the home-button to return to the launcher.

**Note:** The Micro-Cube app supports several languages. If a system language is chosen that is not supported by the application, English will be used instead.

## Setting date and time of the Tablet PC

The date and time of the Tablet PC can be changed by pressing the home-button on the Tablet PC (the launcher appears), then pressing to open the settings. Scroll down to the bottom, tap on Advanced Settings and select Date & time. Uncheck Automatic date & time and select Set date and choose the current date. Select Set time and set the current time. Uncheck Automatic time zone and select Select time zone and choose the current time zone. Press the home-button to return to the launcher.

## Setting up a Bluetooth connection

#### Follow the steps below to establish a Bluetooth connection:

- 1) To set up a Bluetooth connection, press the home-button on the Tablet PC (the launcher appears), then pressing to open the settings.
- 2) Tap on Bluetooth to enter the Bluetooth settings.
- 3) Tap on the switch at *Turn on Bluetooth.* The switch is now **ON** () and will appear blue.
- 4) A list appears that lists all pair-able devices in the current location. Check the serial number on the back-side of the instrument and select the correct device from the list.

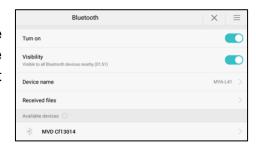

**5)** Another dialog appears. Press **Pair** to pair instruments to the Tablet.

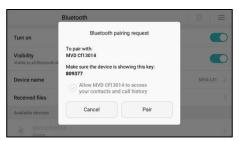

- **6)** Press the home-button on the Tablet PC. The launcher appears and the application can be started by pressing the application icon.
- 7) A dialog appears which shows the paired device. A connection can be established by tapping on its name.
- 8) After successfully connecting to the device the application shows now the paired devices' details and the Bluetooth connection is now established.

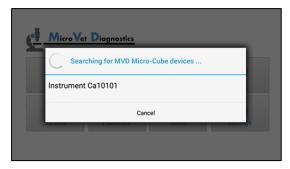

## Set up a wireless network connection

To set up a wireless network connection, press the home-button on the Tablet PC (the launcher appears), then press to open the settings. Tap on Wi-Fi to enter the Wi-Fi settings. Tap on the switch (appears blue when active). The Wi-Fi network list will now show up.

#### Follow the steps below to establish a Wi-Fi network connection:

Step 1: Wi-Fi network list

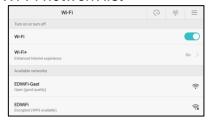

The Wi-Fi network list shows all available wireless net-works in your area. Tap the desired network to open the connection mask.

**Note:** The Wi-Fi switch needs to be turned **ON** (blue) in order to see all available wireless networks.

**Step 2:**Wi-Fi network connection mask

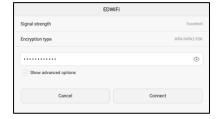

Type in the password of the wireless network (if necessary) and accept the input by pressing *Connect* to establish a connection.

Step 3: Wi-Fi network list

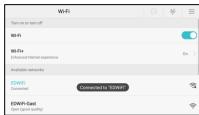

The Wi-Fi network list now shows the status of the wireless network connection. Connected indicates an active connection.

The wireless network connection is active and can be used with the Tablet PC.

**Note:** If no Wi-Fi network is available, tethering via another device (e.g. smartphone) can be used to establish an internet connection.

# **Using the Tablet PC browser**

Open the Tablet PC Browser by pressing browser appears.

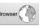

in the Tablet PC launcher. The Tablet PC

#### Tablet PC browser

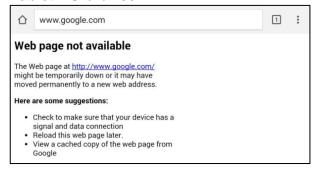

Type in the desired URL to open in the URL mask.

Press the home-button to return to the launcher.

Note: An active internet connection is required to use the browser as intended.

## How to update the MVD Micro-Cube app

If the Tablet PC already has a connection to the internet, continue with the following procedure. Otherwise, please follow the steps in chapter "Set up a wireless network connection" on page 3.

Step 1: Update available

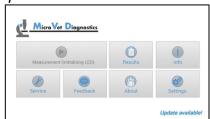

Step 2: Download update now

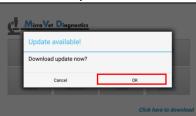

Step 3: Downloading update

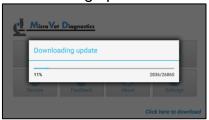

If a newer version of the app is A dialog with the message released, the text *Update Download update* available! is displayed in the displayed. lower right corner. Tap on this text.

now? is Tap OK.

download The starts. progress bar is shown. Wait until download the has finished.

Step 4: Update application

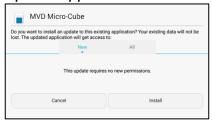

Step 5: Installing

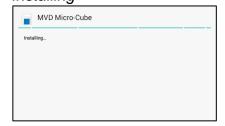

Step 6: Installation finished

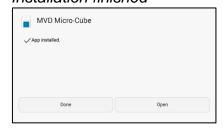

The next screen prompts you to update the application. Tap on *Install*.

As The installation begins. long as the installation is in process this screen is displayed.

When the App is installed get back to the App by tapping Open.